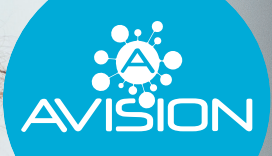

# **ROUTE 8 doorstroomtoets**

Instructieboekje

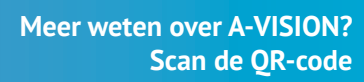

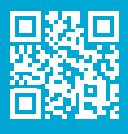

## VOORWOORD

**Tussen 29 januari en 18 februari gaan uw leerlingen de ROUTE 8 doorstroomtoets maken.** 

Via dit instructieboekje willen wij u graag goed voorbereiden op de afname van deze doorstroomtoets. ROUTE 8 is een digitale toets en om de betrouwbaarheid van de resultaten te kunnen garanderen, is het van belang dat elke school op dezelfde wijze de toets doorloopt. Neem voorafgaand aan de doorstroomtoets deze instructies dan ook goed door. Mochten er naderhand nog vragen zijn, kunt u contact opnemen met team ROUTE 8.

Bedankt voor het vertrouwen in onze doorstroomtoets.

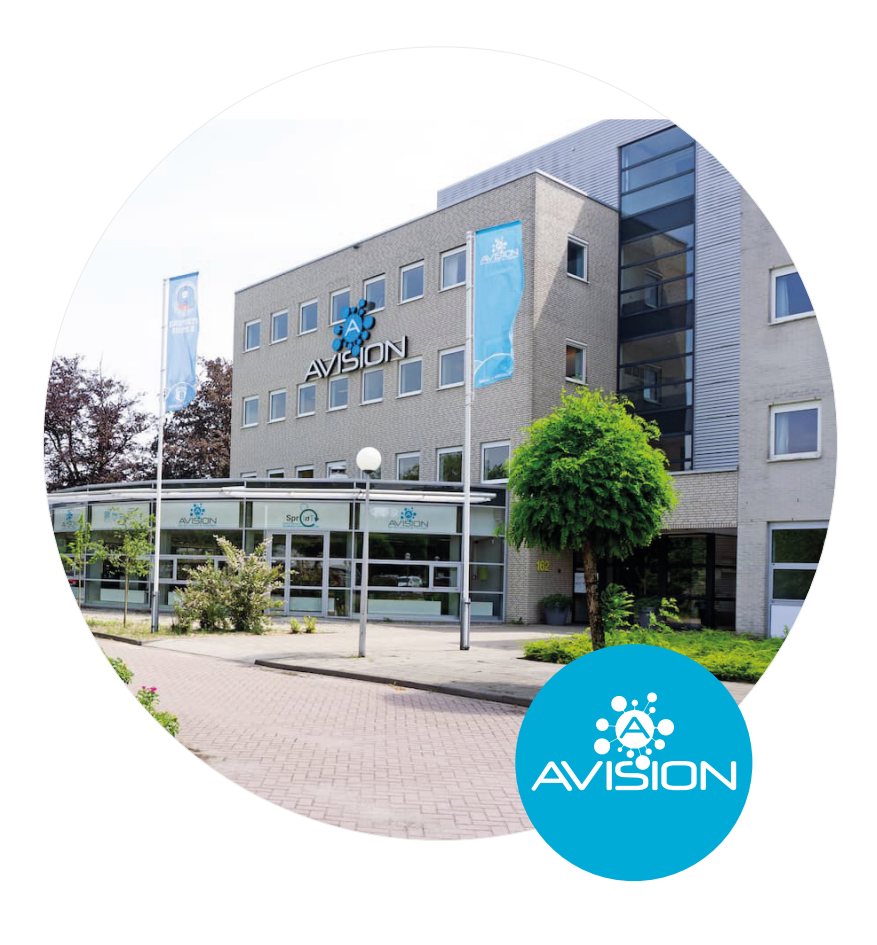

# Inhoudsopgave

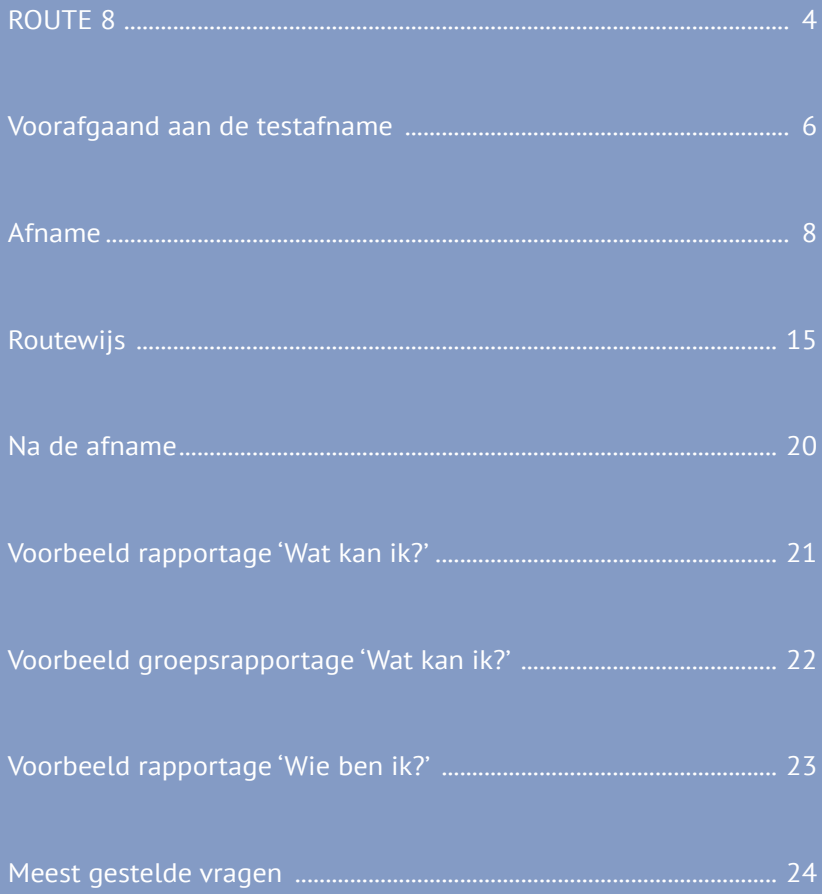

### ROUTE 8

**De ROUTE 8 doorstroomtoets bestaat uit drie verplichte deeltoetsen. Deze vallen onder het onderdeel 'Wat kan ik?' Naast dit onderdeel heeft de doorstroomtoets ook twee optionele onderdelen: 'Wie ben ik?' en 'Wat wil ik?' De drie onderdelen worden hieronder toegelicht:** 

#### **Wat kan ik?**

- Leesvaardigheid: bij de deeltoets Leesvaardigheid worden er een aantal teksten aangeboden waarover de leerlingen vragen moeten beantwoorden. Tijdens het beantwoorden van deze vragen kunnen de teksten worden teruggelezen. Bij het lezen van de tekst kunnen leerlingen gebruik maken van markeringen. Zij kunnen daarmee belangrijke zinnen markeren. Iedere leerling krijgt minstens drie verschillende type teksten aangeboden.
- Taalverzorging: bij de deeltoets Taalverzorging wordt ingegaan op spelling. Leerlingen moeten zowel open als gesloten vragen beantwoorden over de spelling van werkwoorden en de spelling van niet-werkwoorden. Interpunctie wordt uitgevraagd doormiddel van gesloten vragen. Daarnaast zal Dictee ook onderdeel zijn van de deeltoets Taalverzorging. Leerlingen krijgen hierbij een audiofragment te horen waarin een zin wordt voorgelezen, gevolgd door het woord dat leerlingen moeten intypen.
- Rekenen: bij de deeltoets Rekenen komen vier verschillende onderdelen aan bod. Dit gaat om de onderdelen getallen, verhoudingen, meten & meetkunde en verbanden. Het gaat bijvoorbeeld om de schrijfwijze van getallen of vragen die gaan over breuken, verhoudingen en procenten. Daarnaast beantwoorden de leerlingen ook vragen die te maken hebben met het berekenen van oppervlakte en inhoud of moeten zij tabellen en grafieken interpreteren.

#### **Wie ben ik?**

Het onderdeel 'Wie ben ik?' is een optioneel onderdeel binnen de ROUTE 8 doorstroomtoets. 'Wie ben ik?' richt zich op de persoonlijkheid van de leerling. Hierbij wordt het sociaal-emotioneel functioneren, het leergedrag en de leervoorkeuren van een leerling in kaart gebracht. Bij de beantwoording van de vragen gaat het niet om goed of fout, maar om de mening van de leerling. De factoren die gemeten worden zijn passende kenmerken binnen het onderwijs en kunnen gekoppeld worden aan de 21st century skills.

### ROUTE 8

#### **Wat wil ik?**

Het onderdeel 'Wat wil ik?' is net zoals het onderdeel 'Wie ben ik?' optioneel binnen de ROUTE 8 doorstroomtoets. Het onderdeel 'Wat wil ik?' gaat in op het toekomstbeeld, de mening en de eigen visie van de leerling. Bij dit onderdeel krijgt de leerling zes vragen voorgelegd die hij of zij zelf moet beantwoorden en daarmee kan er een eigen inbreng gegeven worden binnen de doorstroomtoets. De vragen van het onderdeel 'Wat wil ik?' worden door de leerlingen schriftelijk gemaakt.

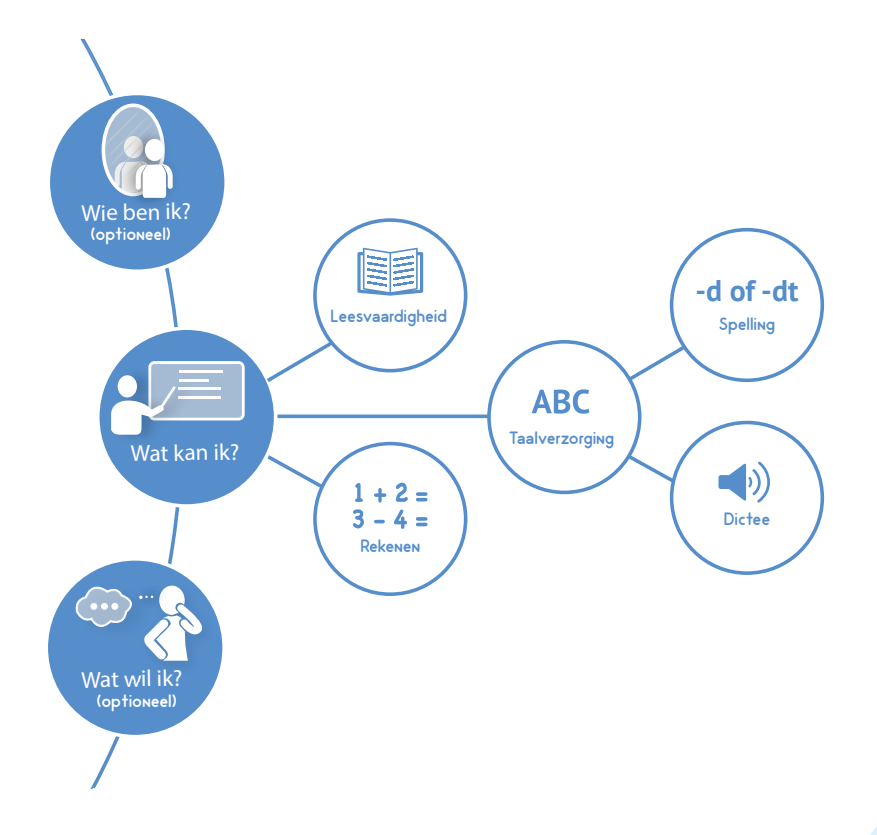

### Voorafgaand aan de testafname

### **Inloggegevens bewaren op een beveiligde plek**

#### **Voorbereiding directie**

Om te kunnen zorgen voor een betrouwbare uitslag is het van belang dat de geheimhouding van de doorstroomtoets wordt gewaarborgd. De directeur is conform het toetsbesluit verantwoordelijk voor de geheimhouding. Voor deze geheimhouding is het van belang dat:

- De inlogcodes op een veilige plek worden bewaard, bij voorkeur op een afgesloten plek.
- Opgaves niet openbaar worden gemaakt. Dit geldt zowel voor, tijdens als na de afname van de doorstroomtoets. Het verspreiden van een opgave of een deel hiervan via social media kanalen of andere informatiestromen is niet toegestaan.

We vragen u om contact op te nemen, met het team van ROUTE 8, als er sprake is van een onregelmatigheid.

#### **Voorbereiding leerkracht of ib-er**

Controleer voorafgaand alle inlogcodes op compleetheid en spelling van de namen. Indien er iets mist of niet klopt, neem dan contact op met het team van ROUTE 8. Bewaar de inlogcodes op een beveiligde plek.

> In het testbegeleideraccount kan je als leerkracht aangeven welke leerlingen gebruik kunnen maken van de voorleesondersteuning. Dit kan voorafgaand aan de doorstroomtoets al worden aangevinkt. Hetzelfde geldt voor de leerlingen die gebruik willen maken van de ondersteuning in de vorm van Nederlands met Gebaren (NmG). Dit kan door in het testbegeleideraccount op de knop 'ROUTE 8' te klikken. Per leerling kan er een vinkje worden gezet welke ondersteuningsmogelijkheden van toepassing zijn.

Bij de deeltoets Dictee en bij Readspeaker hebben leerlingen oordopjes nodig. Bekijk of er genoeg oordopjes aanwezig zijn binnen de school en/of deze werkend zijn, indien de oordopjes niet zijn besteld bij de aanmelding.

#### **Voorbereiding leerling**

Ter voorbereiding op de doorstroomtoets kunt u samen met de leerlingen de instructievideo bekijken. Deze kunt u vinden op onze website **www.a-vision.nu**  en via het testbegeleideraccount.

Voorafgaand aan de doorstroomtoets kunnen de leerlingen in de omgeving van Routewijs oefenen. Er staat dan een oefenomgeving klaar. Hierover ontvangt u in januari een mail. De leerlingen kunnen zo vast kennismaken met de omgeving waarin zij straks de doorstroomtoets gaan maken. Het type vragen zal hierbij aan bod komen, net als de verschillende functies binnen Routewijs. Wij adviseren om dit met de leerlingen te doorlopen, voordat zij de doorstroomtoets gaan maken.

#### **Bereid de leerlingen voor op adaptief toetsen:**

- Leerlingen kunnen niet terug naar de vorige vraag.
- Het kan zijn dat de ene leerling meer tijd nodig heeft om de doorstroomtoets af te ronden dan de andere leerling. Door de adaptiviteit zal de ene leerling meer vragen krijgen dan de andere leerling.
- Leerlingen worden uitgedaagd tot hun bovengrens. Dit kan betekenen dat sommige vragen als lastig worden ervaren. Voor leerlingen met het schooladvies vwo kan dit nieuw zijn. Zorg ervoor dat zij hierop voorbereid zijn.

**De inlogcodes heeft u ook nodig om de rapportages te kunnen downloaden na afloop.**

#### **Ben-ik-geschikt**

Door het doorlopen van dit stappenplan krijgen wij inzicht in uw ICT-omgeving. Hiermee kunnen we zien of uw apparaten en digitale omgeving geschikt zijn om de ROUTE 8 doorstroomtoets af te nemen.

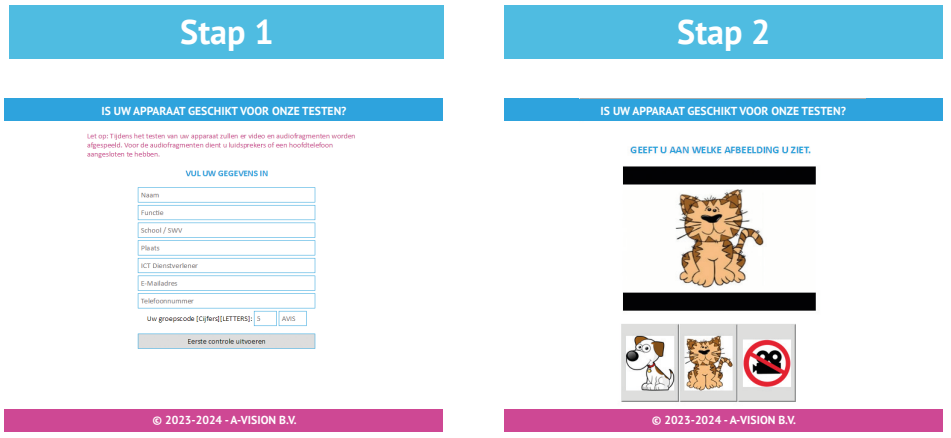

Neem plaats achter een device die gebruikt wordt door een leerling bij de afname van de toets. Voer deze check uit tussen 9:00 en 14:00 en niet tijdens pauzes. U dient de check uit te voeren op elk soort apparaat (computer, laptop, tablet) die gebruikt wordt alsmede bij verschillende besturingssystemen. Ga naar **www.routewijs. nl/benikgeschikt** en vul alle gegevens in. De testgroep code vindt u terug in de begeleidende mail bij het informatiepakket. Deze groepscode houdt rekening met het aantal leerlingen in uw groep.

Bij deze stap wordt gecontroleerd of uw computer de afbeeldingen goed weer kan geven. Klik aan welke afbeelding u ziet.

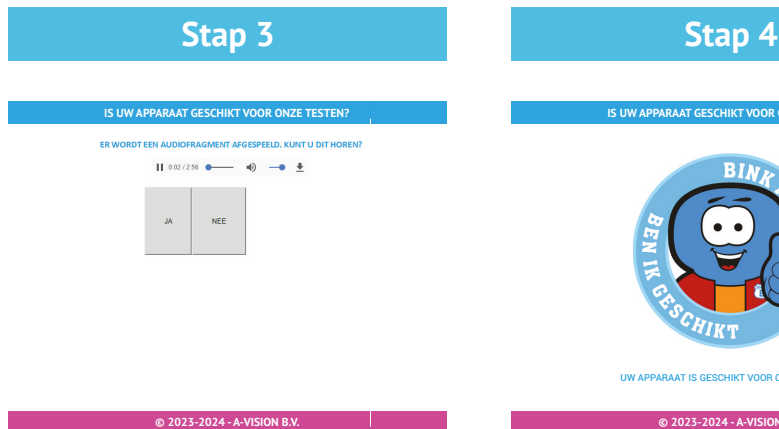

Bij deze stap wordt gecontroleerd of uw computer audiofragmenten goed kan afspelen. Klik aan of u het audiofragment wel of niet kunt horen.

**IS UW APPARAAT GESCHIKT VOOR ONZE TESTEN?**

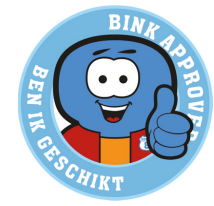

UW APPARAAT IS GESCHIKT VOOR ONZE TESTEN.

**© 2023-2024 - A-VISION B.V.**

Indien uw ICT-omgeving geschikt is, verschijnt dit scherm. Wanneer u de melding krijgt dat er een probleem is en u kunt dit niet zelf oplossen, neem dan contact op via **055-5400333**.

#### **ROUTE 8**

Bij de inschrijving voor de ROUTE 8 doorstroomtoets zijn er door de school afnamedata gekozen. Wij zullen ervoor zorgen dat de doorstroomtoets op deze dagen voor jullie open staat. Let hierbij wel op dat in verband met de veiligheid de toetsen open staan van 08.00 uur tot 16.00 uur, met uitzondering van scholen die gevestigd zijn in het buitenland en de Wereldschool. Mocht er toch op een andere dag verder getest moeten worden, kan de leerkracht dit zelf aanpassen in het testbegeleideraccount. Dit kan via de knop 'ROUTE 8'. Er verschijnt dan een scherm en hierin kan de datum worden aangepast voor de hele groep of voor een individuele leerling. **Controleer van tevoren goed in dit scherm of de test op de juiste datum open staat.**

Via **www.routewijs.nl** kunnen de leerlingen inloggen in de testomgeving met de inlogcodes die verstuurd zijn. Let er hierbij goed op dat de gebruikersnaam en het wachtwoord hoofdlettergevoelig zijn. Als de leerling is ingelogd, is er een overzicht zichtbaar met alle onderdelen. De leerlingen moeten eerst de introductie lezen. Daarna kunnen zij zelf kiezen met welk onderdeel ze starten, dit zijn de onderdelen 'Wat kan ik?' en 'Wie ben ik?' Het onderdeel 'Wat wil ik?' wordt gemaakt op papier. Deze invulbladen ontvangt u in het informatiepakket.

Alle onderdelen van de ROUTE 8 beginnen met een voorbeeldvraag. Mochten leerlingen na de instructie en de voorbeeldvragen nog vragen hebben, kunnen ze deze aan de leerkracht stellen.

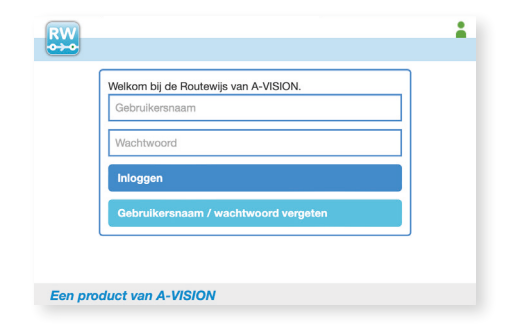

#### **Omstandigheden**

Zorg ervoor dat de testafname plaatsvindt in een rustige ruimte en dat de leerlingen in een toetsopstelling zitten. Stel de rest van de school op de hoogte van de doorstroomtoets en hang de hiervoor beschikbare deurhanger aan de deur op het moment van de testafname. Wij adviseren een maximale groepsgrootte van 15 leerlingen per testbegeleider. Mochten er meer leerlingen in de klas zitten, raden wij aan om een extra testbegeleider aanwezig te laten zijn in de klas tijdens het maken van de doorstroomtoets. Daarnaast mogen er geen posters met informatie, zoals over maten en gewichten, beschikbaar zijn in het lokaal. De leerling moet de ROUTE 8 doorstroomtoets zelfstandig en individueel maken.

#### **Hulpmiddelen**

Tijdens de ROUTE 8 doorstroomtoets mogen de leerlingen gebruik maken van kladpapier, zowel fysiek als digitaal. Het digitale kladpapier is ingebouwd in Routewijs (zie paragraaf Routewijs voor uitleg over het digitale kladpapier) en het fysieke kladpapier kan elk gewenst kladpapier zijn, blanco, ruitjes of met lijntjes en mag tijdens elke deeltoets worden gebruikt.

Het gebruik van een rekenmachine, tafelkaarten, opzoekboekjes, woordenboeken of ander materiaal is niet toegestaan tijdens het maken van de ROUTE 8 doorstroomtoets. Leerlingen mogen vragen stellen tijdens de ROUTE 8 doorstroomtoets. Zolang deze niet inhoudelijk zijn, mogen deze worden beantwoord.

Alle leerlingen kunnen het lettertype op het beeldscherm vergroten. Dit kan op twee manieren: 'Ctrl' ingedrukt houden en tegelijkertijd scrollen met de muis of 'Ctrl' ingedrukt houden en tegelijkertijd op '+' klikken. Ook kunnen afbeeldingen worden vergroot door erop te klikken. Als de leerlingen nogmaals klikken, wordt de afbeelding weer kleiner.

ROUTE 8 is een toets die voor iedereen probeert toegankelijk te zijn, met een aantal aanpassingen kunnen de meeste leerlingen de toets maken. Op de volgende bladzijde staan een aantal aanpassingen per doelgroep specifiek uitgelegd.

#### **Dyslexie**

Leerlingen met dyslexie mogen gebruik maken van Readspeaker. De geschreven teksten en vragen worden omgezet in gesproken teksten. De antwoorden worden niet voorgelezen. In het scherm van de leerling ziet dit er als volgt uit:

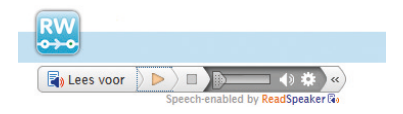

- De tekst kan worden vergroot door te klikken op 'Ctrl' en '+'.
- Maak de toets op een rustige plek binnen de school, onder begeleiding.
- Er is geen tijdslimiet binnen ROUTE 8. Leerlingen kunnen de doorstroomtoets op hun eigen tempo maken.

#### **Dyscalculie**

- Er mag gebruik worden gemaakt van kladpapier.
- Maak de toets op een rustige plek binnen de school, onder begeleiding.
- Er zit geen tijdslimiet op de vragen en op de toets. Leerlingen met dyscalculie kunnen de doorstroomtoets op hun eigen tempo maken.

#### **Auditieve beperking**

Veel onderdelen van de ROUTE 8 doorstroomtoets zijn voorzien van Nederlands met Gebaren (NmG). Alle instructies van het onderdeel 'Wat kan ik?' en instructies en de vragen van het onderdeel 'Wie ben ik?' zijn voorzien van NmG. Ook alle vragen van de deeltoets

Rekenen zijn voorzien van NmG. Dove en slechthorende leerlingen hoeven de deeltoets Dictee niet te maken. Zodra de leerkracht NmG heeft aangevinkt in het testbegeleideraccount zal de deeltoets Dictee, onderdeel van de deeltoets Taalverzorging, automatisch komen te vervallen en wordt het vervangen door meer meerkeuzevragen van Spelling. Indien er dove of slechthorende leerlingen zijn die geen gebruik maken van NmG, maar de deeltoets Dictee alsnog niet kunnen maken, kunt u hierover contact opnemen met het ROUTE 8 team.

#### **Leerlingen met andere ondersteuningsbehoeften**

Mocht een leerling behoefte hebben aan andere ondersteuningsbehoeften is dit altijd mogelijk. Denk hierbij aan de volgende zaken:

- Bij de onderdelen waar mogelijk een noise-cancelling koptelefoon op tijdens het werken.
- Werken op een rustige plek binnen de school, onder begeleiding.
- Werken in een één op één setting of een kleine groep binnen de school, onder begeleiding.
- Zorg voor een goede voorbereiding voor de leerlingen.

Mocht u twijfelen over wat wel of niet mogelijk is in de aanpassingen voor een leerling of mochten bovengenoemde aanpassingen niet passend zijn bij een leerling, neem dan contact op met team ROUTE 8.

#### **Digitaal toetsen**

Er zijn een aantal punten waar op gelet moet worden tijdens het digitaal toetsen en het maken van ROUTE 8.

- Soms kan het voorkomen dat er linksonder in beeld een oranje pijltje staat, welke knippert. Dit pijltje laat de leerlingen weten dat er verder naar beneden nog meer tekst staat. Dit zal voornamelijk voorkomen bij de deeltoets Leesvaardigheid.
- Wanneer de leerling veel sneller werkt dan gemiddeld, krijgt de leerling een melding in beeld. Deze melding is als volgt: 'Hallo, we merken dat jij de ROUTE 8 doorstroomtoets best snel maakt. Het is belangrijk dat je de vragen goed leest en de tijd neemt om het goede antwoord te kiezen. We wensen je nog veel succes!' Deze melding wordt alleen weergegeven wanneer de leerling de eerste vijf vragen van een betreffend onderdeel of deeltoets te snel maakt. De melding komt maximaal één keer per deeltoets in beeld.
- Browser functies zoals 'vorige' en 'volgende' dienen niet te worden gebruikt. De leerling kan werken met de knop 'volgende' rechtsonder in beeld.
- Er mogen geen andere vensters open staan. De computer mag niet worden gebruikt voor andere doeleinden, zoals de rekenmachine.
- Als een deeltoets door de leerling is gemaakt, krijgt het de status 'Klaar'. Wanneer er 'Klaar' in beeld staat, kan het niet opnieuw worden gemaakt.
- Het kan zijn dat een computer of laptop vastloopt. Leerlingen kunnen bij dit probleem de pagina vernieuwen door op de knop 'F5' of het omkeersymbool in de adresbalk te klikken. Wanneer er vervolgens wordt gevraagd om opnieuw te verzenden, kies dan 'ia'.

#### **Tips en adviezen**

- Mochten zich er onvoorziene omstandigheden voordoen waardoor het niet mogelijk is om de ROUTE 8 doorstroomtoets te maken neem dan contact op met ons ROUTE 8 team.
- Laat de leerlingen starten met het onderdeel 'Wie ben ik?' Leerlingen kunnen zo rustig opstarten, mochten zij last hebben van zenuwen.
- Zorg dat de leerlingen voldoende pauzes nemen tussendoor. Uit onderzoek is gebleken dat de concentratie van leerlingen sterk afneemt als ze langere tijd achter elkaar bezig zijn met een toets. Las dus voldoende pauzes in en kijk hierbij vooral naar wat de leerlingen nodig hebben. We adviseren om de leerlingen die bezig zijn met de deeltoets Leesvaardigheid te laten pauzeren na het afronden

van alle vragen na een tekst. Bij de deeltoetsen Rekenen en Taalverzorging kan pauze worden gehouden na het afronden van een vraag. Er zit geen limiet aan het aantal pauzes wat genomen mag worden. Wel raden wij aan om de de leerlingen uit te loggen alvorens zij met pauze gaan, in verband met de veiligheid.

De toets mag over meerdere dagen worden verspreid. Op deze manier wordt de toetsbelasting lager en zal er minder snel een vermoeidheidseffect optreden bij leerlingen.

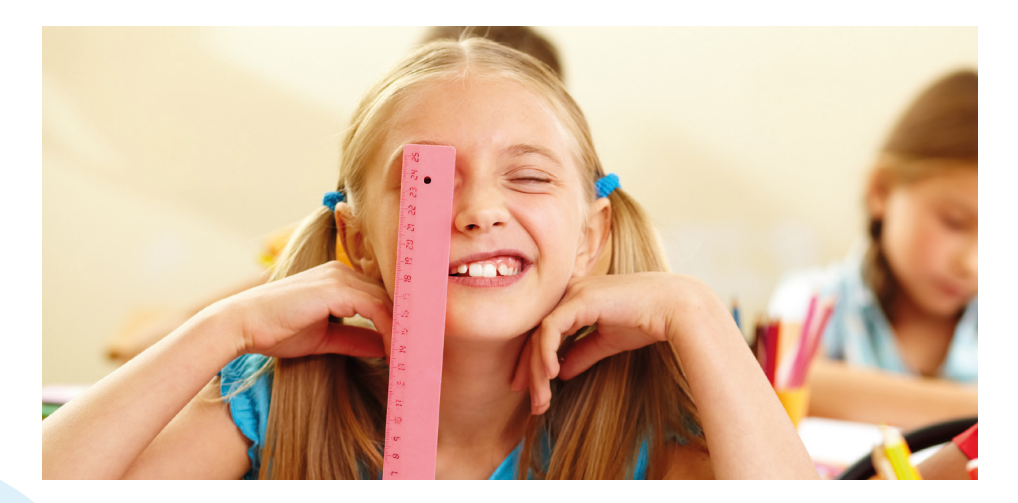

**Routewijs is het digitale platform waarbinnen ROUTE 8 wordt gemaakt. Binnen Routewijs zijn voor de leerlingen een aantal functies die zij kunnen gebruiken bij het maken van ROUTE 8.**

#### **Markeren**

Binnen Routewijs is de functie van markeren beschikbaar. Dit houdt in dat leerlingen met een digitale markeerstift stukken tekst kunnen markeren bij de deeltoets Leesvaardigheid. De leerling kan kiezen uit drie verschillende kleuren (blauw, groen of rood), om hiermee de belangrijkste zaken uit een tekst te markeren. Er kan ofwel eerst op de 'markeer' knop gedrukt worden, om

markeren in te schakelen, waarnaar geselecteerde tekst gemarkeerd wordt, ofwel eerst tekst selecteren, en hierna op de 'markeer' knop drukken om deze selectie te markeren. Deze markeringen kunnen ook worden weggehaald met de knop 'demarkeer'. Door middel van het selecteren van de zin, kan een stuk tekst worden gemarkeerd. Dit ziet er als volgt uit:

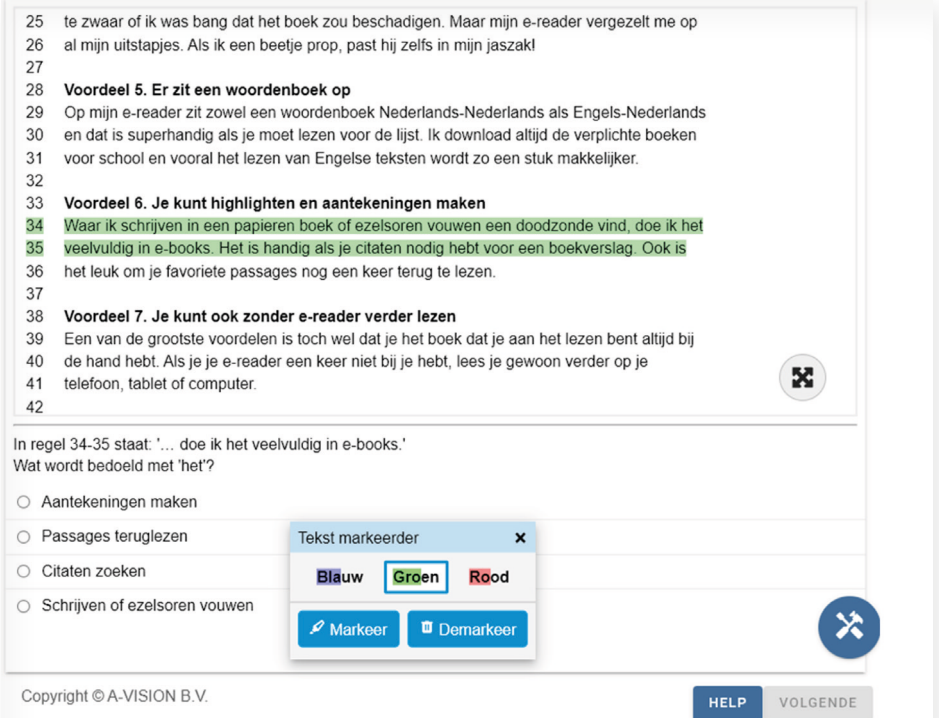

#### **Digitaal kladpapier**

Ook is er een mogelijkheid om gebruik te maken van digitaal kladpapier. Het digitale kladpapier heeft verschillende functies, namelijk:

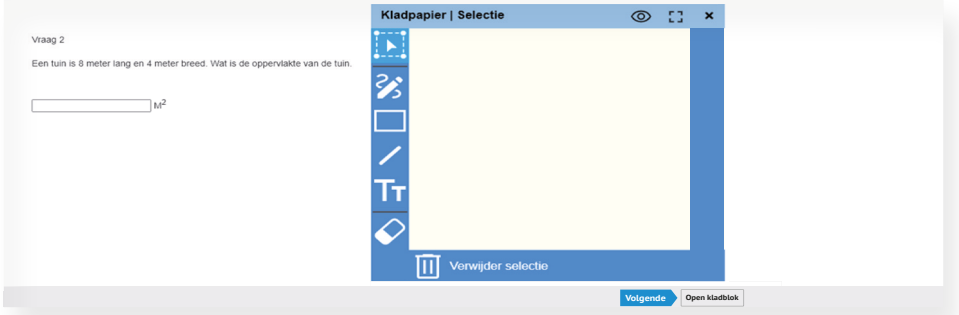

- Selectie: met de knop 'selectie' kunnen alle gemaakte vormen binnen het tekenveld geselecteerd en aangepast worden qua locatie, vorm en tekst (afhankelijk van wat er geselecteerd is).
- 8 Vrije vorm: met de functie 'vrije vorm' kan vrij getekend worden, zoals een pen of potlood.
- Rechthoek: met de functie 'rechthoek' kan een rechthoek of vierkant worden gemaakt.
- Lijn: met de functie 'lijn' kan een rechte lijn worden gezet.
- **Tanagat:** door middel van de functie 'tekst' kan een stuk worden geselecteerd en hierbinnen kan een tekst worden getypt.
- Gum: met de gum kunnen eerder gezette lijnen en kladjes op het papier worden verwijderd. Dit kan door hier op te klikken.
- Verwijder selectie: een geselecteerd deel kan in zijn geheel worden verwijderd wanneer de 'verwijder selectie' knop wordt gebruikt.

Daarnaast zijn er nog andere mogelijkheden met het kladpapier:

**[2]** Zo kan deze op fullscreen worden gezet.

 En is er de mogelijkheid om het kladpapier doorzichtig te maken. Op deze manier kan het kladpapier worden gebruikt, maar blijft ook de vraag zichtbaar voor de leerlingen.

Wanneer de leerlingen naar de volgende vraag gaan wordt het kladpapier automatisch geleegd.

#### **Hulpmiddelen voor de leerkracht**

Als leerkracht kan er ook worden ingelogd binnen Routewijs. Dit kan met de inlogcode achter de naam van de testbegeleider. Er is als reserve een extra testbegeleideraccount toegevoegd aan de lijst met inlogcodes. Binnen het testbegeleideraccount zijn er verschillende knoppen zichtbaar. Hieronder worden deze één voor één uitgelegd.

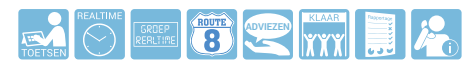

- **1. Toetsen:** tussen 29 januari en 18 februari kan de testbegeleider zelf de ROUTE 8 doorstroomtoets doorlopen via dit scherm.
- **2. Realtime:** dit scherm kan tijdens de afname worden geraadpleegd. Er is een overzicht zichtbaar van alle leerlingen en hiermee kan de testbegeleider de volgende punten in de gaten houden:
- **a.** Met welke deeltoets de leerling bezig is. Er is zichtbaar hoeveel vragen een leerling al beantwoord heeft van de deeltoets waar de leerling mee bezig is. Er staat bijvoorbeeld dat een leerling 15/30 vragen heeft beantwoord. Gezien het adaptieve karakter van ROUTE 8 is het getal achter de streep slechts een indicatie.
- **b.** Welke deeltoetsen al klaar zijn en wat de leerling nog moet maken.
- **c.** De snelheid waarmee de leerling werkt en/of wanneer de leerling met iets anders bezig is dan met de ROUTE 8 doorstroomtoets zal de gehele balk rood worden. Dit heeft geen invloed op de score van de leerling. Rechtsonder in het scherm is een legenda te zien waar staat wat elke symbool betekent.

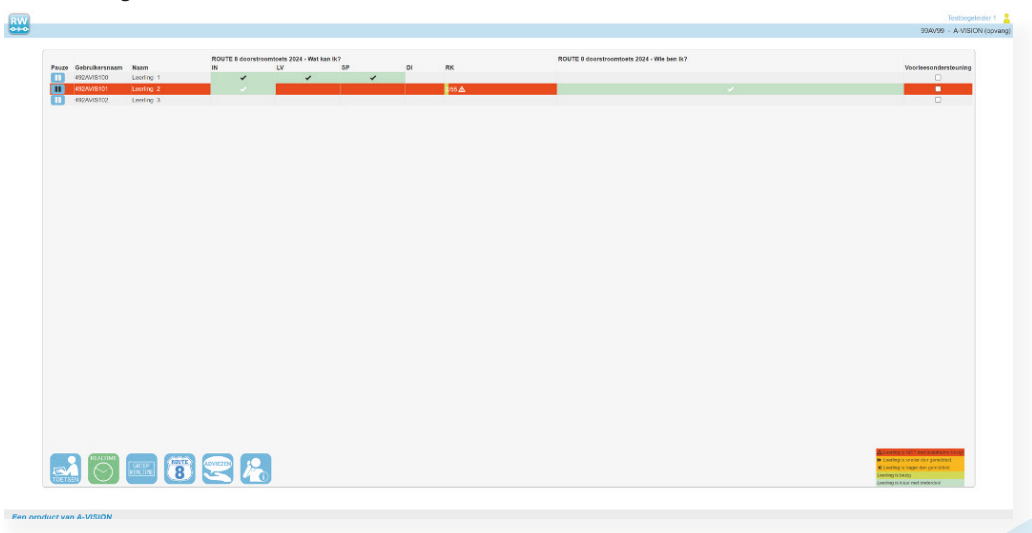

- **d.** Binnen het Realtimescherm is er een mogelijkheid om de leerling te pauzeren op een bepaald moment. Dit kan bijvoorbeeld voorkomen op het moment dat de leerling de toets niet serieus maakt of veel afgeleid is. Voor de naam van de leerling kan op de 'pauze' knop worden geklikt. Als de leerling een vraag heeft beantwoord en op volgende klikt, kan de leerling niet verder met de toets en wordt automatisch het startscherm zichtbaar. De leerling kan de toets weer hervatten op het moment dat de 'play' knop door de testbegeleider weer is aangeklikt.
- **e.** Welke leerlingen alle onderdelen van ROUTE 8 hebben afgerond.
- **3. Groep Realtime:** deze knop kan worden gebruikt als er binnen één school meerdere groepen 8 de ROUTE 8 maken. De testbegeleider kan zelf aanvinken van welke groepen het realtime overzicht zichtbaar is.
- **4. ROUTE 8:** binnen dit scherm zijn een aantal verschillende functies mogelijk. De leerkracht kan de afnamedatum hierin zelf aanpassen. De ROUTE 8 doorstroomtoets zal altijd maar op één dag open staan, dit in verband met de veiligheid. Mocht de doorstoomtoets worden verspreid over meerdere dagen, dient de leerkracht binnen dit scherm de datum aan te passen. In dit scherm kan ook worden aangegeven welke leerlingen gebruik kunnen maken van de Readspeaker en de NmG tolk ondersteuning. Wanneer de 'NmG tolk'

wordt aangevinkt bij de leerlingen, betekent dit direct dat zij de deeltoets Dictee, onderdeel van de deeltoets Taalverzorging, niet zullen maken. Tot slot kunnen binnen dit scherm verschillende testonderdelen voor de leerlingen worden open gezet. Door vinkjes bij deeltoetsen te selecteren, wordt aangegeven welke deeltoetsen de leerling in beeld ziet. Zo kan de leerkracht klassikaal bepalen hoe de afname ingericht zal worden en zal dit voor sommige leerlingen overzicht geven.

- **5. Adviezen:** wij vragen aan de leerkrachten om de adviezen voor de afnamedatum aan ons door te geven. Dit kan vanaf 10 januari. De doorstroomtoets dient als een objectief tweede gegeven bij het schooladvies. Om te controleren of de toetsadviezen deze functie goed vervullen, is het voor ons nodig om te weten wat de gegeven schooladviezen zijn. De berekening van de toetsadviezen wordt hiermee versterkt. Per leerling kan via het uitklapmenu het juiste schooladvies worden geselecteerd. Mocht het advies niet worden gedeeld, kan er 'geen advies' worden ingevuld. Als voor alle leerlingen het schooladvies is ingevuld, kan onderaan op 'opslaan' worden geklikt.
- **6. Klaar:** op het moment dat alle leerlingen de ROUTE 8 doorstroomtoets hebben afgerond, kan dat via deze knop worden doorgegeven. Ook is er een mogelijkheid om een opmerking te plaatsen, bijvoorbeeld als een

leerling de doorstroomtoets niet gaat maken. Er wordt een automatische bevestiging per mail gestuurd. Indien er meerdere groepen 8 binnen de school de ROUTE 8 hebben gemaakt, moet voor elke groep **afzonderlijk** worden doorgegeven dat zij klaar zijn met de doorstroomtoets.

- **7. Rapportage:** op het moment dat de rapportages beschikbaar zijn, kunnen die op deze plek worden gedownload. Ook zijn hier de leeswijzers voor ouder, leerkracht en leerling beschikbaar. Net als extra informatie over de afname. Deze kunnen worden gedownload via de knop 'details afname'. In dit bestand is informatie te vinden over hoeveel vragen de leerlingen hebben gemaakt, hoelang ze over een deeltoets hebben gedaan en/of de leerling is gestart met het onderdeel 'Wie ben ik?' of een andere deeltoets binnen het onderdeel 'Wat kan ik?'
- **8. Contactpersoon:** via deze knop zijn de contactgegevens van ROUTE 8 zichtbaar.
- **9. Volledige scherm modus:** tenslotte is er binnen het testbegeleideraccount de mogelijkheid om voor alle leerlingen tegelijk de volledige scherm modus uit te zetten. Wanneer leerlingen de ROUTE 8 openen zal deze normaliter in de volledige scherm modus zichtbaar worden. Dit omdat theoretisch gezien leerlingen de omgeving van de testafname kunnen verlaten. Mocht een school problemen ondervinden met de volledige scherm modus kan deze

worden uitgezet door binnen het testbegeleideraccount op **'Een product van A-VISION'** te klikken en te kiezen voor 'uitgeschakeld'.

### Na de afname

#### **Klaar met ROUTE 8**

Als een leerling aangeeft klaar te zijn met ROUTE 8 is het belangrijk om dit te controleren. Dit kan op twee manieren:

- Kijk met de leerling mee op het scherm. Als alle balken groen zijn en rechts staat 'Klaar', heeft de leerling alles afgerond.
- Kijk in het testbegeleideraccount bij de knop 'Realtime'. Bij de leerlingen zou bij het onderdeel 'Wie ben ik?' en alle deeltoetsen van het onderdeel 'Wat kan ik?' een groen vinkje moeten staan.

Geef via het testbegeleideraccount aan dat alle leerlingen de toets hebben afgerond. Dit kan via de knop 'Klaar'. Ook kan er een opmerking worden meegestuurd. Wanneer er meerdere groepen 8 binnen de school de ROUTE 8 doorstroomtoets hebben gemaakt, moet voor elke groep **afzonderlijk** worden doorgegeven dat zij klaar zijn met de ROUTE 8 doorstroomtoets.

#### **Rapportages**

Wanneer de rapportages klaar staan om gedownload te worden, wordt dit via de mail gemeld. De rapportages worden alleen digitaal geleverd aan de school. In het informatiepakket zijn wel certificaten en de invulbladen van het onderdeel 'Wat wil ik?' meegestuurd. Deze kunnen na afloop worden meegegeven aan de leerling. Wel dient er door de leerkracht zelf de naam op te worden geschreven.

Voor het downloaden van de rapportages zijn de inloggegevens van de testbegeleider nodig. Log in via het testbegeleideraccount en ga naar de knop 'rapportage'. Hier kunnen de persoonlijke rapportages en de groepsrapportages in PDF-formaat worden gedownload. Wij raden aan om de rapportages op een veilige plek op te slaan. **De rapportages kunnen tot 1 juli 2024 worden gedownload. Na 1 juli 2024 zijn de rapportages niet meer beschikbaar in het testbegeleideraccount.** Naast de PDF versie van de rapportage vindt er een automatische uitwisseling plaats met het Leerling Administratie Systeem van de school, dit gaat door middel van een Machine2Machine koppeling. Hierdoor komt het resultaat van de leerling zonder fouten in het systeem van de school te staan.

Het kan zo zijn dat het resultaat van een leerling niet door de Onderwijsinspectie wordt betrokken bij de opbrengsbepaling. Het is mogelijk om als testbegeleider zelf aan te geven welke leerlingen wel of niet op de groepsrapportage moeten worden weergegeven. Zet de vinkjes aan of uit en de groepsrapportage kan opnieuw worden gedraaid.

## Voorbeeld rapportage 'Wat kan ik?'

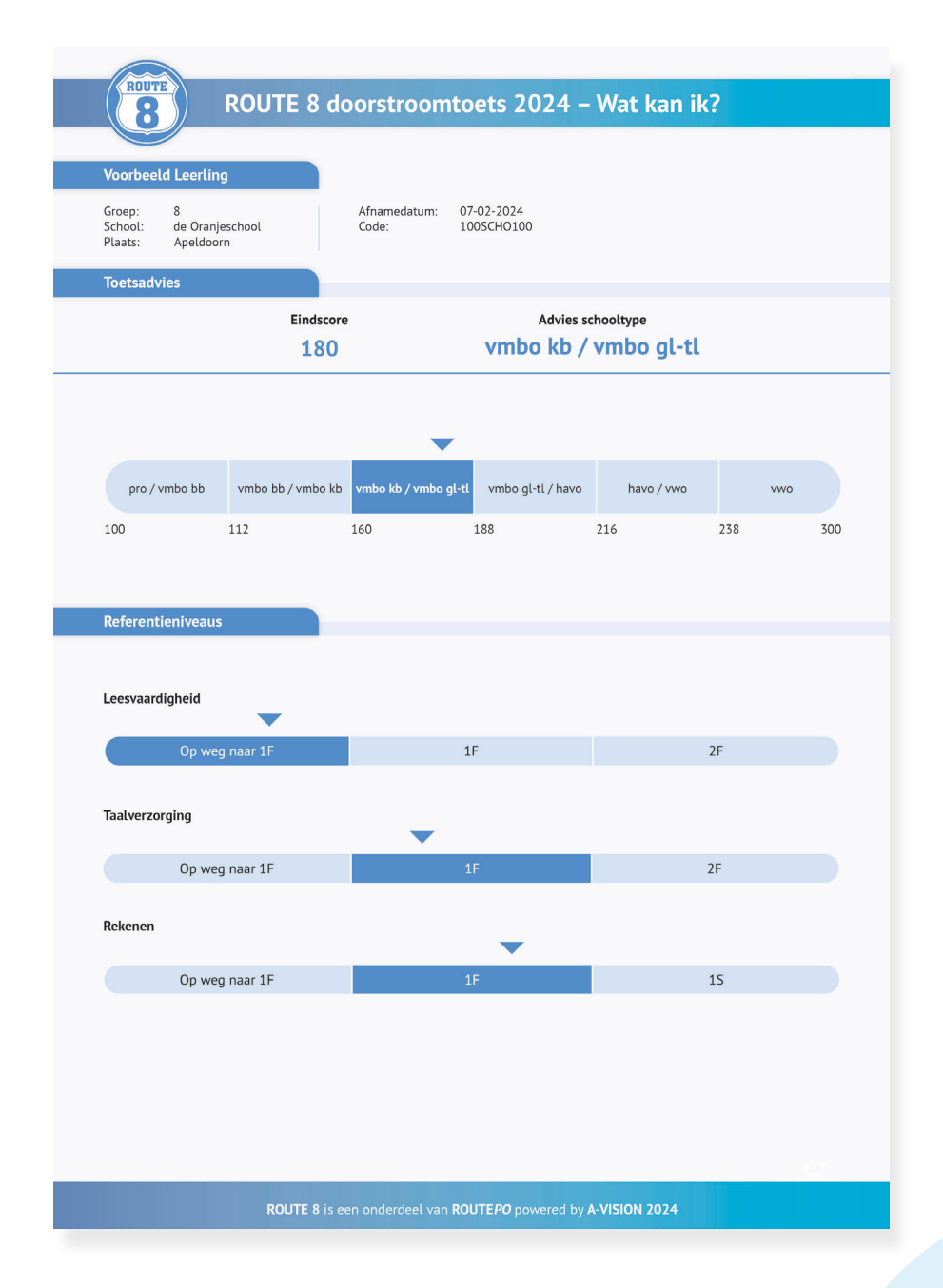

# Voorbeeld groepsrapportage 'Wat kan ik?'

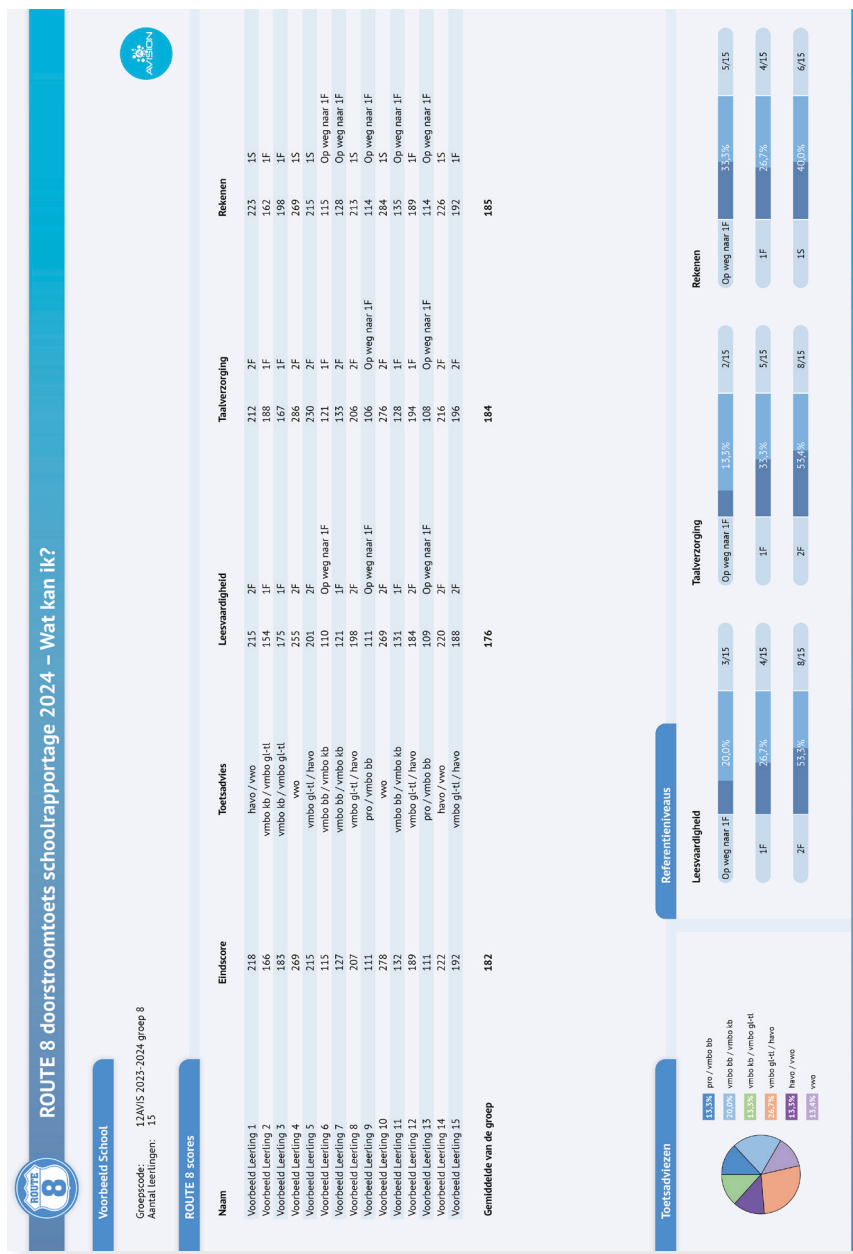

# Voorbeeld rapportage 'Wie ben ik?'

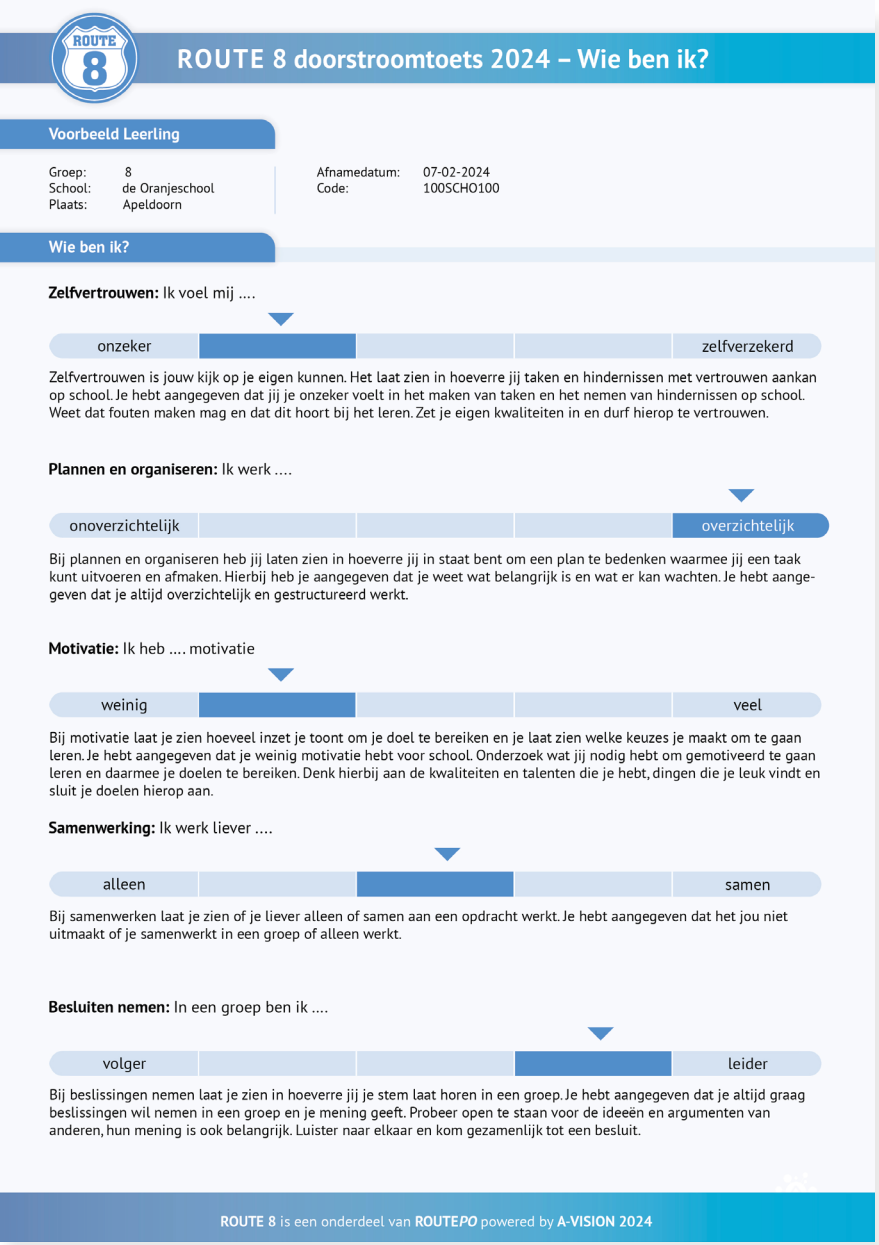

### Meest gestelde vragen

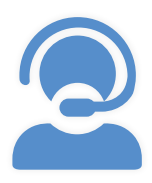

### **VEELGESTELDE VRAGEN**

#### **1. Hoelang duurt de ROUTE 8 doorstroomtoets?**

De afname duurt gemiddeld één dagdeel. Uit eigen onderzoek is gebleken dat het belangrijk is dat leerlingen de tijd nemen voor de doorstroomtoets en de vragen zo goed mogelijk lezen en beantwoorden. Het is belangrijk dat de testbegeleider de leerlingen stimuleert om de tijd te nemen. Geen van de onderdelen is dan ook aan tijd gebonden. Daarnaast raden wij aan om voldoende pauzes in te bouwen tijdens de testafname, dit zal de concentratie bevorderen.

#### **2. Hoelang duurt het voordat de scholen de resultaten krijgen?**

Een aantal schooljaren wordt er al gewerkt met een gezamenlijk anker om de vergelijkbaarheid tussen de toetsen te kunnen waarborgen. Dit brengt met zich mee dat er berekeningen voor alle doorstroomtoetsen worden uitgevoerd. Uiterlijk 15 maart staan de rapportages voor u klaar.

#### **3. Mogen er hulpmiddelen worden ingezet?**

Alle leerlingen mogen een kladblaadje gebruiken. Verder is het mogelijk om het lettertype te vergroten via 'Ctrl' (vasthouden) en scrollen of via 'Ctrl' (vasthouden) en te klikken op de '+' knop. Leerlingen met dyslexie kunnen gebruik maken van Readspeaker en dove en slechthorende leerlingen kunnen gebruik maken van NmG. Er mogen geen aanvullende hulpmiddelen worden gebruikt door leerlingen met dyscalculie.

#### **4. Hoe worden leerlingen voorbereid en kunnen zij oefenen?**

Er hoeft niet geoefend te worden, maar het is wel goed om leerlingen kennis te laten maken met ROUTE 8. Voorafgaand aan de doorstroomtoets kunt u met de leerlingen de instructievideo bekijken. Hierin wordt aan de leerlingen uitgelegd hoe

### Meest gestelde vragen

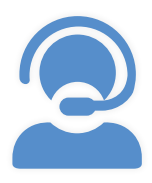

### **VEELGESTELDE VRAGEN**

ROUTE 8 werkt. De video kan bekeken worden via **www.a-vision.nu**. Naast het bekijken van de instructievideo is er ook een mogelijkheid om met de leerlingen te oefenen binnen onze oefenomgeving. Meer informatie hierover vindt u op bladzijde 7. Mochten leerlingen niet gewend zijn om een toets op de computer te maken, is het zinvol om leerlingen hieraan te laten wennen.

#### **5. Moet de ROUTE 8 doorstroomtoets in één keer worden gemaakt?**

De ROUTE 8 doorstroomtoets hoeft niet in één keer gemaakt te worden. Wij adviseren zelfs om de toets over twee of meer dagdelen te spreiden. De toetsbelasting is op deze manier zo laag mogelijk. Wij adviseren om de leerlingen die bezig zijn met de deeltoets Leesvaardigheid te laten pauzeren na het afronden van alle vragen na een tekst. Bij de deeltoetsen Rekenen en Taalverzorging kan pauze worden gehouden na het afronden

van een vraag. De doorstroomtoets staat alleen open op de door u opgegeven datum. Als er op een andere dag verder wordt gegaan met de doorstroomtoets, dient de toets opnieuw opengezet te worden op die dag. Dit geldt niet wanneer u zich ook al voor die andere dag heeft aangemeld. In de testinstructie wordt toegelicht hoe u dit kunt aanpassen.

#### **6. Is de Ben-ik-geschikt check nodig ondanks dat ik deze al eerder heb doorlopen?**

Het is verstandig om de Ben-ikgeschikt check nogmaals uit te voeren, ondanks dat een vorige testafname, zoals bijvoorbeeld het normeringsonderzoek goed verlopen is. Mogelijke updates op de computers kunnen invloed hebben op de testafname.

### Meest gestelde vragen

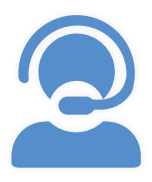

### **VEELGESTELDE VRAGEN**

#### **7. Moet ik het Ben-ik-geschikt stappenplan op elke computer uitvoeren?**

Nee, dit is niet nodig. U dient de check uit te voeren op elk soort computer en browser die gebruikt wordt voor de testafname. Gebruiken de leerlingen allemaal dezelfde soort computer/laptop/tablet en browser, dan hoeft de check slechts op één apparaat uitgevoerd te worden. Gebruikt de ene leerling een tablet en de andere leerling een laptop, voer de check dan op beide soorten apparaten uit.

#### **8. Mogen wij zelf kiezen welk onderdeel als eerste gemaakt wordt?**

Alle leerlingen moeten eerst de introductie doorlopen. Daarna kunnen de leerlingen in het startscherm kiezen uit alle deeltoetsen van het 'Wat kan ik?' en het onderdeel 'Wie ben ik?' om mee te starten.

#### **9. Kan de leerling terug klikken naar een vorige vraag?**

Nee, dit is niet mogelijk. De doorstroomtoets is adaptief en daarom is het juist de bedoeling dat de leerlingen niet terug kunnen naar voorgaande vragen. De antwoorden op voorgaande vragen hebben namelijk invloed op de volgende vraag die wordt geselecteerd door de computer. Bereid uw leerlingen hierop voor. Vertel de leerlingen dat een foutje maken niet erg is en dat ze bij de volgende vraag gewoon weer zo goed mogelijk hun best moeten doen.

#### **10. Wat moet ik doen als de testafname niet goed verloopt?**

Wanneer de vraag niet goed in beeld verschijnt, kan de leerling als eerste proberen om het scherm te vernieuwen door middel van de 'F5' knop.

## Contact

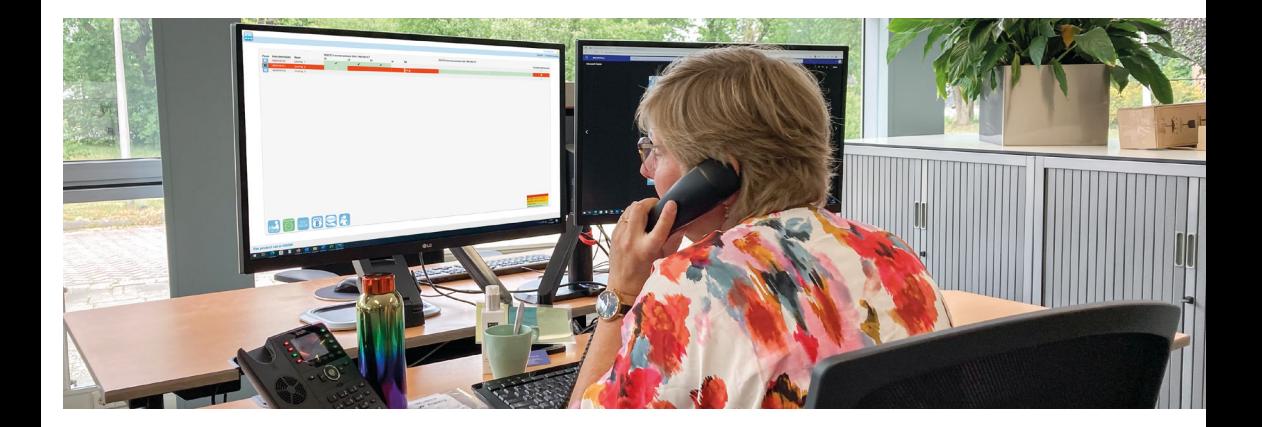

**Mocht u vragen hebben, neem dan contact op met het ROUTE 8 team. Houd de gebruikersnaam bij de hand, zodat wij u zo snel mogelijk kunnen helpen.** 

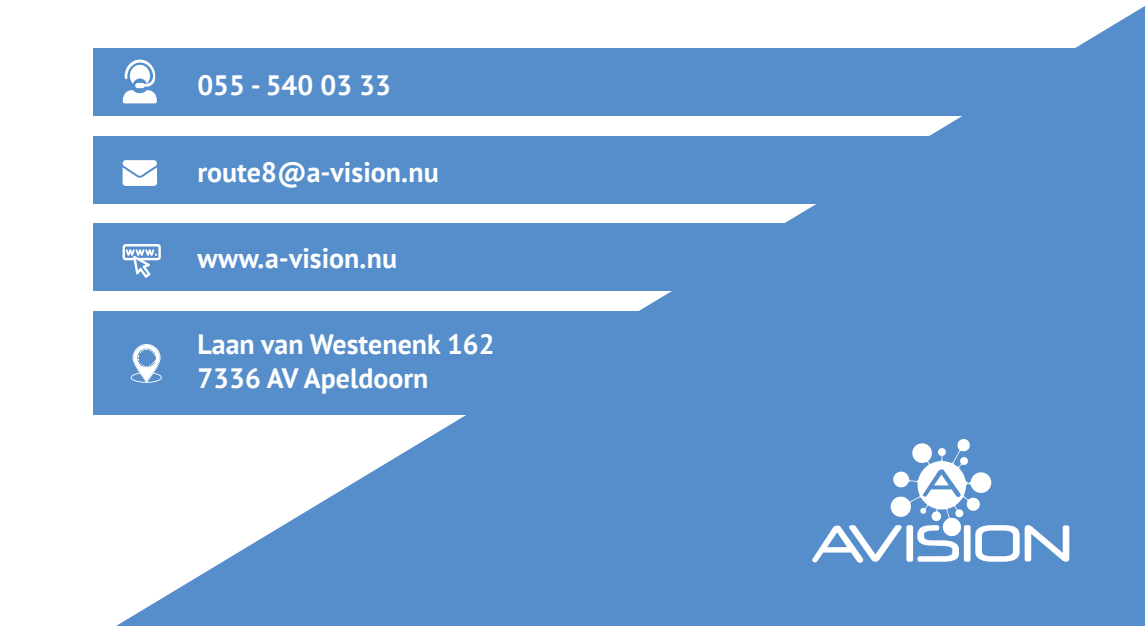

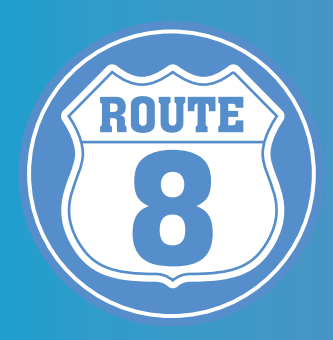

# **SUCCES!**

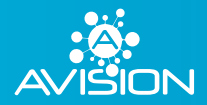

Laan van Westenenk 162 7336 AV Apeldoorn

055 - 540 03 33 route8@a-vision.nu

www.a-vision.nu